The way to access the panel page of AWSPC-MULTISTEP

1) Go to the calculator panel of WPC admin section and you should se something as below:

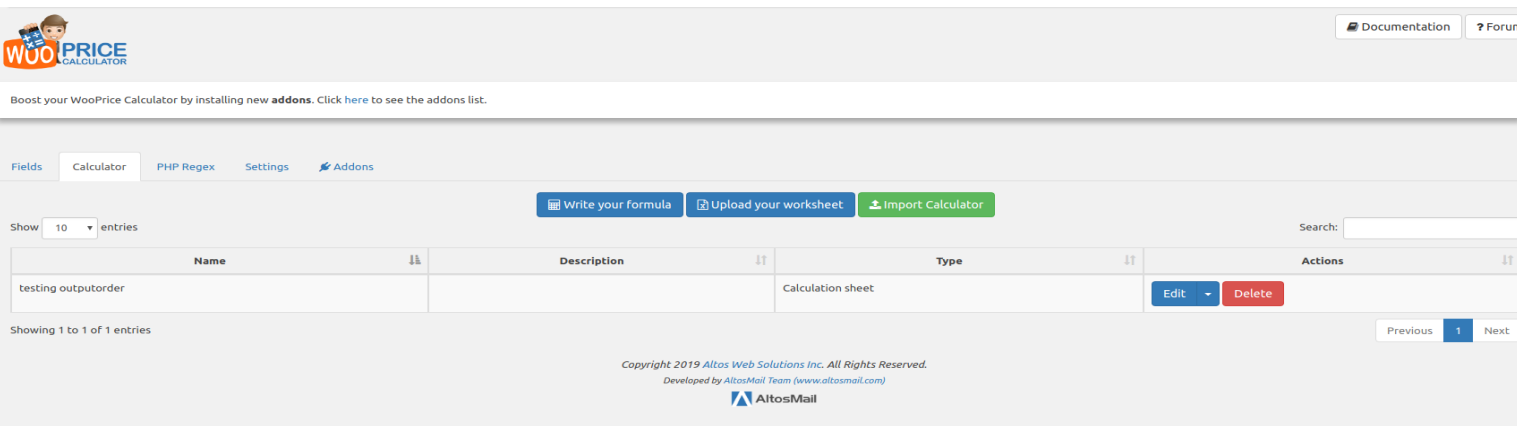

2) You would see here all the avilable calculators. On the one you want to use MULTISTEP click the arrow near the 'Edit' buton. And in the drop down that will come after click on the 'Step Calculator' option. This way you will access the MULTISTEP panel. Below illustrated images:

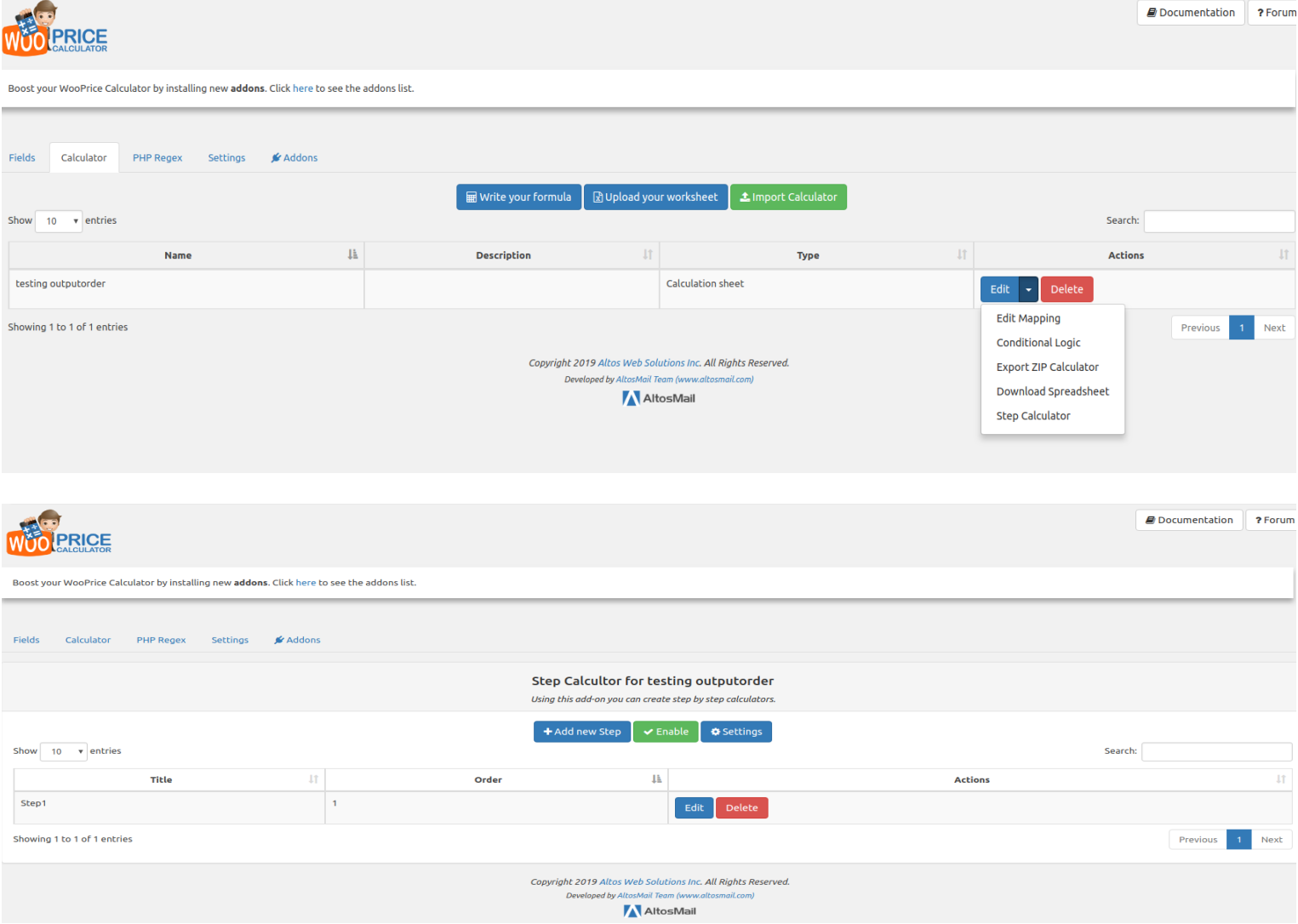

3) Here you can create as many steps as you want by clicking the 'Add new step' button and you will enter in the configuration form of the current step you are creating:

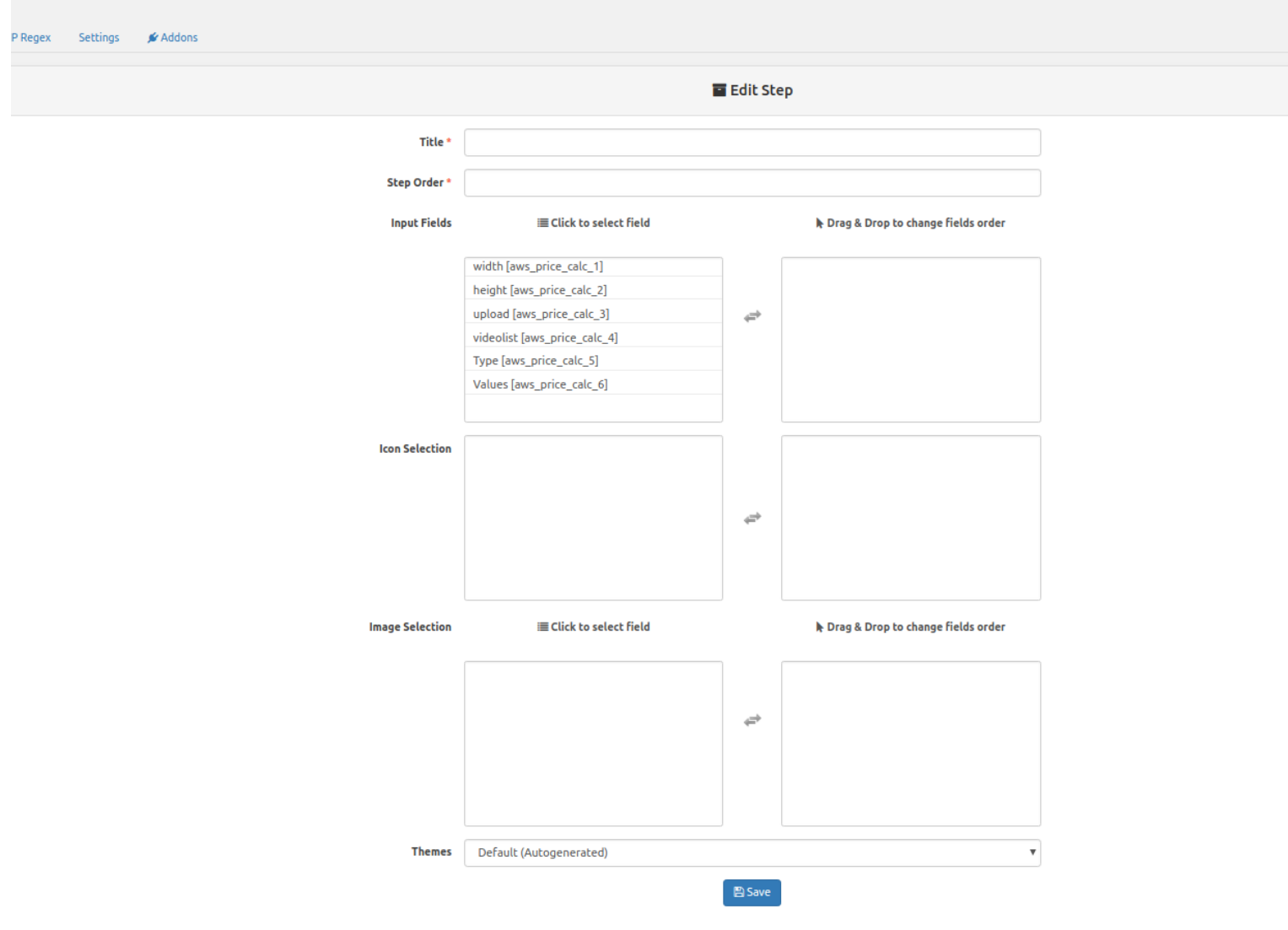

4) You need to fulfill some data in order to create the step:

a) Title  $\rightarrow$  it is the title of the step, this will become later the label of the step in the front end on the product page :

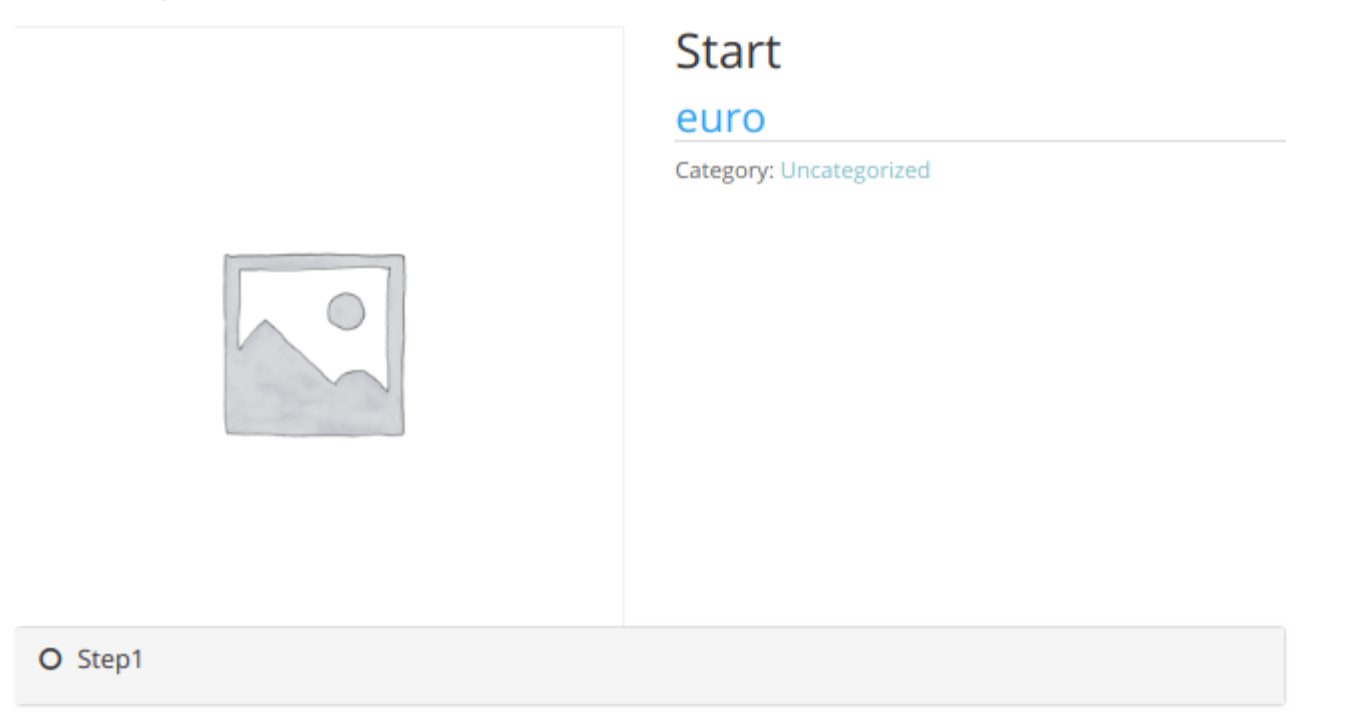

b) Step order → must be filled with an integer number and it represent the order of this current step related to the others steps that the calculator has

c) Input fields  $\rightarrow$  You need to specify which fields of the calculator would be placed in this step.

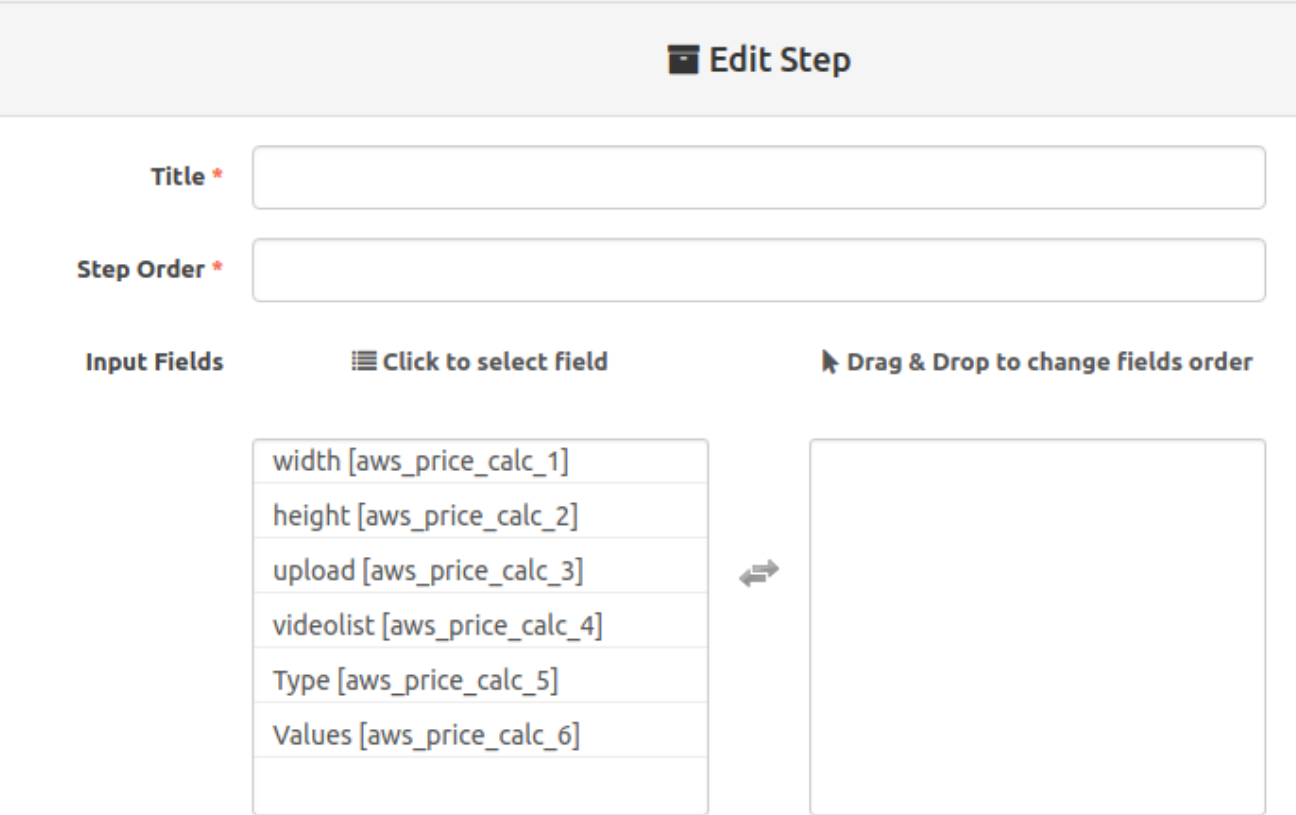

On the left you see all the input fields available to this calculator. By clicking them and passing to the right container this way you are assigning this input to this step.

5) Themes  $\rightarrow$  here you can use a custom theme if you want that changes the way that this specific step is displayed. To do this you need to have knowledge in php and html. For more information here is the link : https://altoswebsolutions.com/manual/wpc-multiple-steps/6-custom-themes

After completing all the previous steps click 'Save' and you will see the new step created in the step panel :

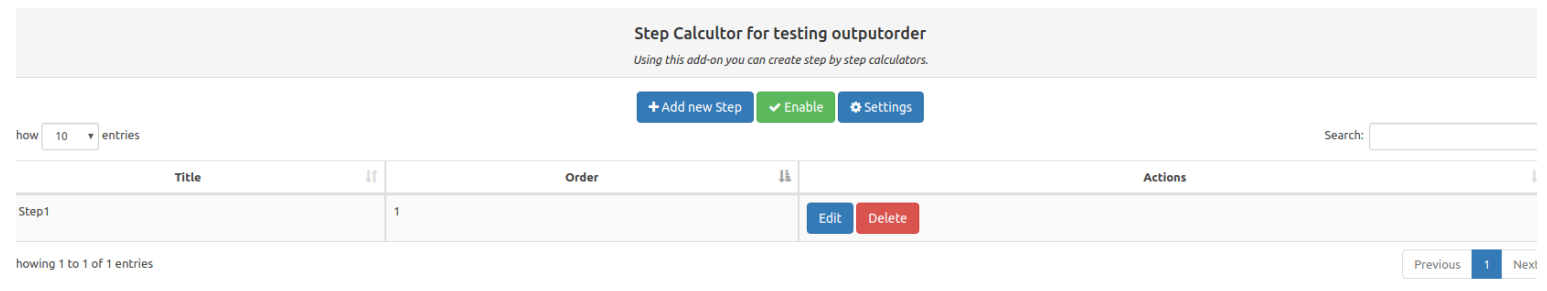

## AFTER CREATING ALL THE STEPS THAT YOU NEED THE LAST THING TO DO IS TO ENABLE THE STEP FEATURE BY CLICKING THE 'ENABLE' BUTTON.

Keep in mind that the multistep is a feature related to the calculator. You must set-up the completed calculator with all the needed input fields first and only after that go to set up a multistep feature.